# **INSTRUKCJA KONFIGURACJI WAG ECO LABEL, PROXIMA W PROGRAMIE KC-FIRMA (KUCHARSCY)**

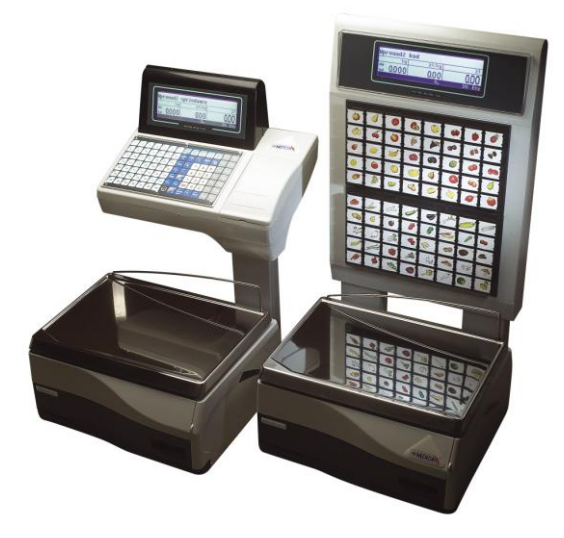

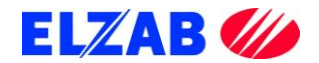

# **SPIS TREŚCI**

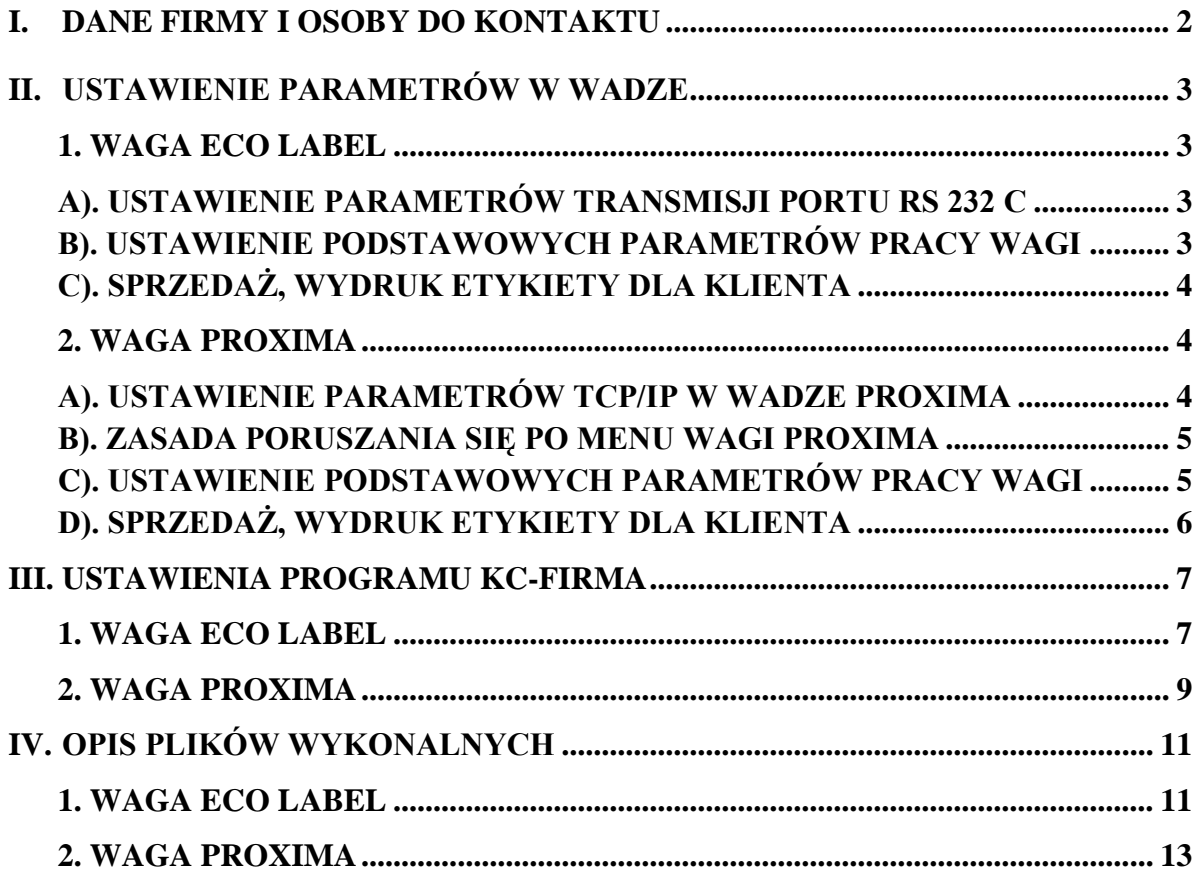

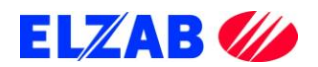

# <span id="page-2-0"></span>**I. DANE FIRMY I OSOBY DO KONTAKTU**

**Zakłady Urządzeń Komputerowych ELZAB S.A.** ul. Kruczkowskiego 39 41-813 Zabrze [www.elzab.com.pl](http://www.elzab.com.pl/)

Tel. (32) 272 20 21

#### **Wojciech Kuszek**

Tel. (22) 852 27 27 Mobile 0603 599 028 E-mail [kuszek@elzab.com.pl](mailto:kuszek@elzab.com.pl)

#### **Andrzej Strzałkowski**

Tel. (22) 852 27 27 Mobile 0603 766 028 E-mail [strzalkowski@elzab.com.pl](mailto:strzalkowski@elzab.com.pl)

**Porady techniczne dla serwisantów wag Basic Count, Basic Price, Eco Label, Proxima**

Mobile 0603 306 316

Zakłady Urządzeń Komputerowych ELZAB S.A. z siedzibą w Zabrzu, przy ul. Kruczkowskiego 39; spółka wpisana do Krajowego Rejestru Sądowego w Sądzie Rejonowym w Gliwicach pod numerem KRS 0000095317; NIP 648-000-02-55; GIOŚ E0000414WZ;

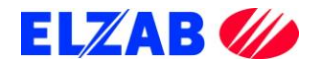

# <span id="page-3-0"></span>**II. USTAWIENIE PARAMETRÓW W WADZE**

Poniżej znajduje się opis ustawień wag Eco Label oraz Proxima dla programu KC-Firma, firmy Kucharscy.

## <span id="page-3-1"></span>**1. WAGA ECO LABEL**

Ustawienia wagi Eco Label.

#### <span id="page-3-2"></span>**A). USTAWIENIE PARAMETRÓW TRANSMISJI PORTU RS 232 C**

Aby ustawić parametry transmisji należy kolejno:

- wejść do MENU wagi wciskając w tym celu klawisz [MENU],
- wpisać hasło dostępu do menu wagi (standardowe hasło [1] [1] [1] [1] [1] [1]),
- zatwierdzić wpisane hasło klawiszem [MENU],
- przejść do funkcji [OPCJE SPEC.] [716], wciskając w tym celu kolejno klawisze na klawiaturze numerycznej [7] [1] [6],
- wpisać hasło dostępu (standardowe hasło [1] [1] [1] [1] [1] [1]),
- zatwierdzić wpisane hasło klawiszem [MENU],
- klawiszem [MENU] należy przejść kolejno do następujących opcji ustawiając je na następujące wartości
	- $[SCALE nMbr] 1$  {numer wagi, ...z przedziału 1...8, 1-waga MASTER"}

[bAud rAtE] – 9600 {prędkość transmisji}

[PArIty] – no {parzystość}

- $[nuM \text{ bits}] 8$  {ilość bitów danych}
- $[Stop bitS] 1$  {ilość bitów stopu}
- zatwierdzić wprowadzone wartości klawiszem [MENU],
- wcisnąć dwukrotnie klawisz [K/+] w celu wyjścia do trybu ważenia.

#### <span id="page-3-3"></span>**B). USTAWIENIE PODSTAWOWYCH PARAMETRÓW PRACY WAGI**

- [WYBO.r ETYK] [203] L41X58 {format drukowanej etykiety},
- [EtYKIEtA Zb] [204] OFF {etykieta zbiorcza},
- [tYP SPrZ] [300] tYP EtYK {tryb pracy wagi tryb etykietowania},

**uwaga: w przypadku braku możliwości wejścia do zmiany trybu pracy wagi, należy wykonać zerowanie pamięci RAM funkcja [KASOW rAM] [800].**

- [PrOG Kod Kr] [306] 29PPPPWWWWWW {programowanie str. kodu kreskowego},
- [KOd KrESK] [707] TAK {włączenie druku kodu kreskowego}.

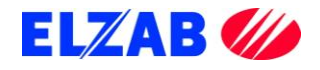

#### **C). SPRZEDAŻ, WYDRUK ETYKIETY DLA KLIENTA**

<span id="page-4-0"></span>Po zaprogramowaniu wagi w bazę towarową z systemu informatycznego, w celu dokonania wydruku etykiety dla klienta na dany towar należy kolejno:

- położyć towar na szalce wagi,
- wybrać z menu wagi ważony towar za pomocą klawiatury numerycznej np. [3] [2],
- wcisnąć klawisz [PLU], na wyświetlaczu wagi pokaże się cena wybranego towaru oraz należność za zważony towar,
- wcisnąć klawisz sprzedawcy [A],[B],[C] lub [D], aby zatwierdzić wydruk etykiety,
- wydrukowaną etykietę umieścić na ważonym towarze.

# <span id="page-4-1"></span>**2. WAGA PROXIMA**

Ustawienia wagi Proxima.

#### <span id="page-4-2"></span>**A). USTAWIENIE PARAMETRÓW TCP/IP W WADZE PROXIMA**

Aby ustawić parametry transmisji należy kolejno:

- wejść do MENU wagi wciskając w tym celu klawisze [SHIFT] + [CONFIG] jednocześnie,
- wpisać hasło dostępu do menu wagi (standardowe hasło [SP] [C] [F] [G] [N] [G]),
- zatwierdzić wpisane hasło klawiszem [INTRO],
- przejść klawiszem [MENU] do funkcji [KONF KOMUNIKACJI] zatwierdzić wybraną funkcję klawiszem [INTRO],
- w funkcji [KONF KOMUNIKACJI] należy ustawić następujące opcje

 $[WAGA] - 1$  {numer wagi}

 $[STOISKO] - 1$  {numer stoiska}

wprowadzoną wartość należy zatwierdzić klawiszem [INTRO], a następnie klawiszem [T] zapisać do pamięci wagi,

przejść klawiszem [MENU] do funkcji [ETHERNET] ustawiając w niej następujące opcje

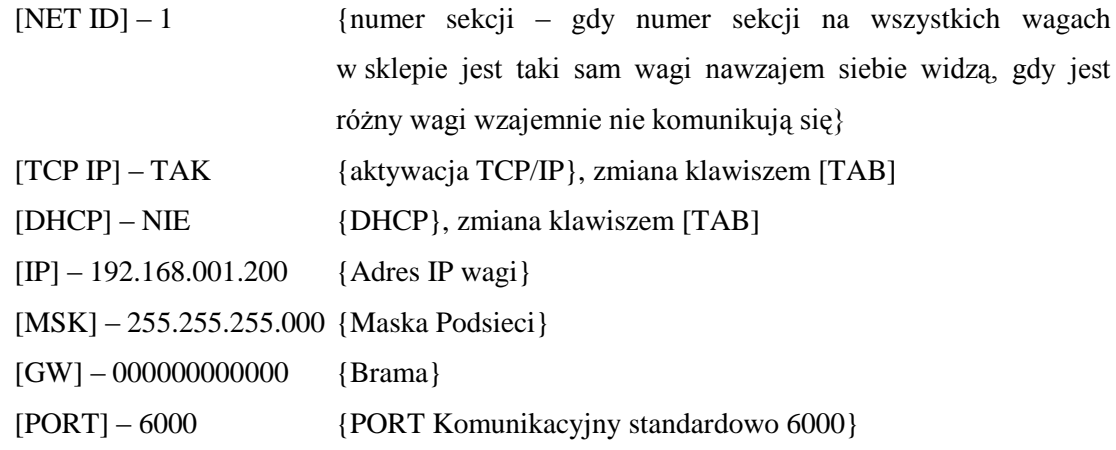

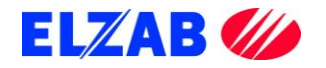

[MODE] – AUTO {Prędkość karty sieciowej 10/100/AUTO} wprowadzoną wartość należy zatwierdzić klawiszem [INTRO], a następnie klawiszem [T] zapisać do pamięci wagi,

będąc w funkcji [ETHERNET] należy wyjść pozycję wyżej do funkcji [KONF KOMUNIKACJI], w tym celu należy wcisnąć klawisz [ESC].

W funkcji [KONF KOMUNIKACJI] wciskając klawisz [MENU] należy odszukać pozycję [KONTROLA SIECI], klawiszem [INTRO] należy wejść do wybranej funkcji, następnie klawiszem [MENU] odszukać pozycję [KONFIGURACJA SIECI]. Po wciśnięciu klawisza [INTRO] waga uruchomi się dwa razy i będzie gotowa do pracy poprzez interfejs TCP IP. Jeśli waga podczas ponownego uruchomienia zapyta o potwierdzenie konfiguracji, zapytanie zatwierdzić klawiszem [INTRO] lub klawiszem [T].

#### <span id="page-5-0"></span>**B). ZASADA PORUSZANIA SIĘ PO MENU WAGI PROXIMA**

[INTRO] – zatwierdzanie, wejście do funkcji

[↑], [MENU ↓] – Poruszanie się po MENU wagi

[TAB] – Zmiana wartości funkcji

[ESC] – Wyjście z funkcji

[T] – Zapis do pamięci wagi, po uprzednim zatwierdzeniu klawiszem [INTRO]

#### <span id="page-5-1"></span>**C). USTAWIENIE PODSTAWOWYCH PARAMETRÓW PRACY WAGI**

- ustawić tryb etykietowania, wciskając klawisz [SHIFT] + [LABEL],
- ustawić kolejno następujące opcje, wciskając klawisz [MENU] [Sprzedaż] - tryb pracy wagi – Samoobsługa, Paczkowanie, Paczkowanie ręczne}, [Druk Do] – ustawienie drukarki wydruku, standardowo [ETY], [ETY] – wybór zaprogramowanych etykiet dostępnych w wadze,
- zaprogramować kod kreskowy wchodząc do menu programowania poprzez wciśnięcie następujących klawiszy [SHIFT] [PROGRAM] -> [KOD KRESKOWY] ->[EAN13] np. 29CCCCCWWWWW,
- $-$  klawisz [PLU/PRC] umożliwia wpisanie ceny dla ważonego towaru, którego nie ma w wadze,
- klawisz [ESC/K+] umożliwia wprowadzenie oraz wydruk etykiety dla towaru nieważonego.

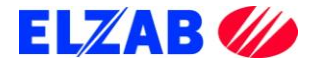

### **D). SPRZEDAŻ, WYDRUK ETYKIETY DLA KLIENTA**

<span id="page-6-0"></span>Po zaprogramowaniu wagi w bazę towarową z systemu informatycznego, w celu dokonania wydruku etykiety dla klienta na dany towar należy kolejno:

- położyć towar na szalce wagi,
- wybrać z menu wagi ważony towar za pomocą klawiatury numerycznej np. [3] [2] [3] [2],
- wcisnąć klawisz [INTRO], na wyświetlaczu wagi pokaże się cena wybranego towaru oraz należność za zważony towar, oraz jego nazwa,
- w zależności od trybu pracy wagi, etykieta wydrukuje się samoczynnie lub należy wcisnąć klawisz sprzedawcy [V1]..[V10], aby zatwierdzić wydruk etykiety,
- wydrukowaną etykietę umieścić na ważonym towarze.

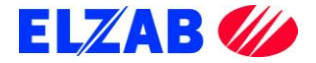

# <span id="page-7-0"></span>**III. USTAWIENIA PROGRAMU KC-FIRMA**

Poniżej znajduje się opis ustawień programu KC-Firma firmy Kucharscy dla wag Eco Label oraz Proxima.

### <span id="page-7-1"></span>**1. WAGA ECO LABEL**

W celu poprawnego podłączenia wagi Eco Label do programu KC-Firma należy skonfigurować wagę zgodnie z punktem II, 1. Następnie dokonać instalacji programu KC-Firma oraz KC-Serwer.

Po zainstalowaniu oprogramowania należy uruchomić program KC-Firma. Następnie z menu programu KC-Firma "ADMINISTRACJA -> KONFIGURACJA -> SPRZĘT-> WAGI ELEKTRONICZNE" uruchomić panel konfiguracji wag.

Z panelu "Konfiguracja wag" należy wybrać polecenie "Popraw"

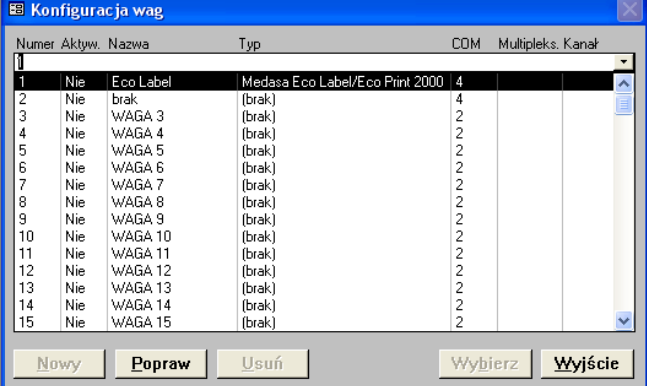

W nowo otwartym oknie "Waga" należy ustawić parametry wagi:

- nazwa: np. Eco Label,
- włączona: Tak,
- typ wagi: Eco Label 2000,
- obsługa: Online,
- nr portu COM: np. 4,
- szybkość transmisji: 9600,
- kody wagowe: np. wg kodu.

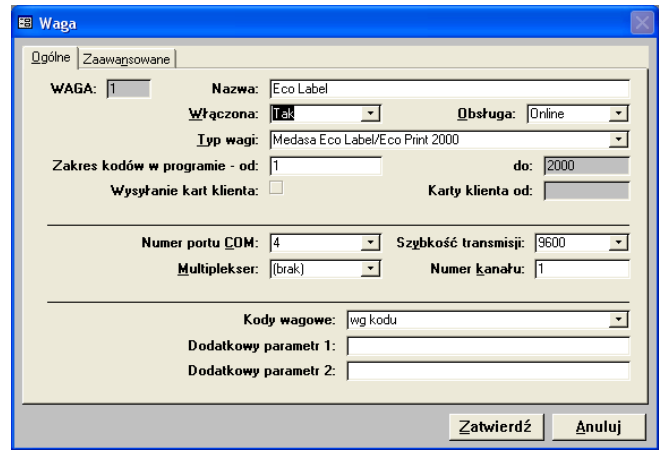

Po dodaniu wagi Eco Label w programie należy dodatkowo przypisać grupy towarowe, które mają być wysłane do wagi.

*"KARTOTEKI->GRUPY TOWAROWE-> WYBRAĆ GR. TOWAROWA->WAGI ELEKTRONICZNE"*

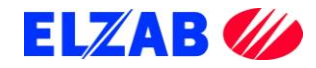

Kolejnym krokiem jest zainstalowanie bibliotek, które są odpowiedzialne za komunikację pomiędzy programem a wagą.

Biblioteki *"[epelcom.ocx](ftp://ftp.elzab.com.pl/pub/eco_label_proxima/instalacja_w_programach_informatycznych/kc_firma_kucharscy/eco_label/epelcom.ocx)"*, *"[epelocx..ocx](ftp://ftp.elzab.com.pl/pub/eco_label_proxima/instalacja_w_programach_informatycznych/kc_firma_kucharscy/eco_label/epelocx.ocx)"* oraz *"[EpelDLL.dll w wersji 3.1.0.19](ftp://ftp.elzab.com.pl/pub/eco_label_proxima/wersje_bibliotek_epeldll.dll/epeldll_3_1_0_19.dll)"* należy umieścić w katalogu "C:\KCSerwer\Wagi" oraz zarejestrować poleceniem

*regsvr32 C:\ KCSerwer\Wagi\EpelDLL.dll*

uruchamiając w tym celu konsolę CMD bezpośrednio z systemu Windows poprzez "START->Uruchom". Jeśli rejestracja biblioteki przebiegła poprawnie należy uruchomić program KC Serwer i dokonać wysyłki wybranych towarów do wagi.

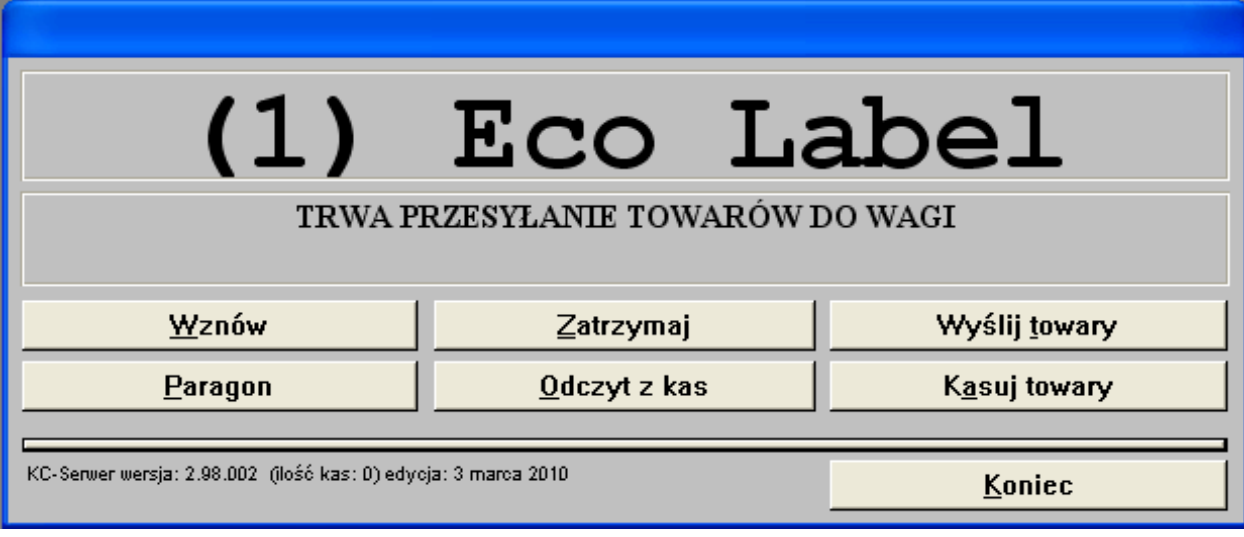

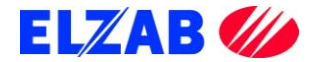

### <span id="page-9-0"></span>**2. WAGA PROXIMA**

W celu poprawnego podłączenia wagi Proxima do programu KC-Firma należy skonfigurować wagę zgodnie z punktem II, 2. Następnie dokonać instalacji programu KC-Firma oraz KC-Serwer.

Po zainstalowaniu oprogramowania należy uruchomić program KC-Firma. Następnie z menu programu KC-Firma: "*ADMINISTRACJA-> KONFIGURACJA -> SPRZĘT -> WAGI ELEKTRONICZNE*" uruchomić panel konfiguracji wag.

**EB** Konfiguracja wag

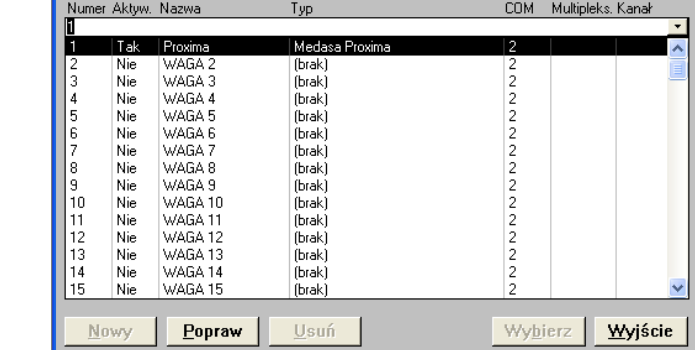

Z panelu "*Konfiguracja wag*" należy wybrać polecenie "Popraw"

W nowo otwartym oknie "Waga" należy ustawić parametry wagi:

- nazwa: np. Proxima,
- włączona: Tak,
- obsługa: Online,
- typ Wagi: Proxima,
- kody wagowe: np. wg kodu,
- adres IP wagi: 192.168.1.235.

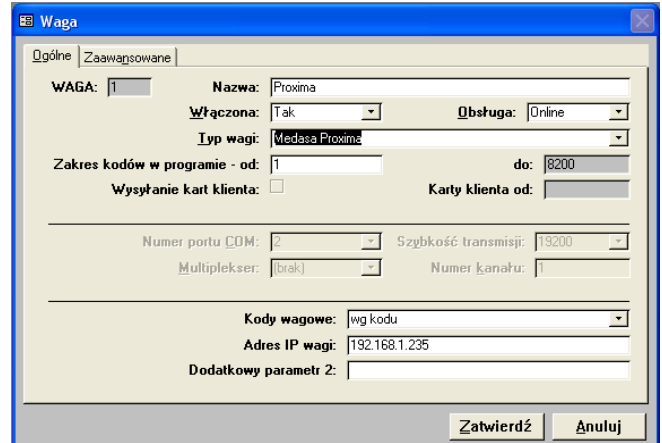

Po dodaniu wagi Proxima w programie należy dodatkowo przypisać grupy towarowe, które mają być wysłane do wagi:

*"KARTOTEKI -> GRUPY TOWAROWE -> WYBRAĆ GR. TOWAROWA -> WAGI ELEKTRONICZNE"*

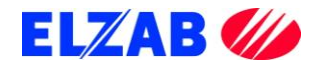

Kolejnym krokiem jest zainstalowanie bibliotek, które są odpowiedzialne za komunikację pomiędzy programem, a wagą.

Biblioteki ["msvbvm60.dll",](ftp://ftp.elzab.com.pl/pub/eco_label_proxima/pliki_komunikacyjne/proxima/pomocnicze_biblioteki/msvbvm60.dll) ["mswinsck.ocx",](ftp://ftp.elzab.com.pl/pub/eco_label_proxima/pliki_komunikacyjne/proxima/pomocnicze_biblioteki/mswinsck.ocx) ["mscomm32.ocx",](ftp://ftp.elzab.com.pl/pub/eco_label_proxima/pliki_komunikacyjne/proxima/pomocnicze_biblioteki/mscomm32.ocx) ["epelocx.ocx",](ftp://ftp.elzab.com.pl/pub/eco_label_proxima/instalacja_w_programach_informatycznych/kc_firma_kucharscy/eco_label/epelocx.ocx) ["mscomctl.ocx",](ftp://ftp.elzab.com.pl/pub/eco_label_proxima/pliki_komunikacyjne/proxima/pomocnicze_biblioteki/mscomctl.ocx) oraz "*[EpelDLL.dll w wersji 3.1.0.19"](ftp://ftp.elzab.com.pl/pub/eco_label_proxima/wersje_bibliotek_epeldll.dll/epeldll_3_1_0_19.dll)* należy umieścić w katalogu "*C:\KCSerwer\Wagi*", oraz zarejestrować poleceniem:

#### *regsvr32 C:\ KCSerwer\Wagi\nazwa biblioteki*

uruchamiając w tym celu konsolę CMD bezpośrednio z systemu Windows poprzez "*START -> Uruchom*".

Po poprawnym zainstalowaniu bibliotek, należy sprawdzić poprawność połączenia wagi z komputerem za pomocą polecenia "ping 192.168.1.235" bezpośrednio z systemu Windows poprzez "*START -> Uruchom*".

Jeśli połączenie jest poprawne należy uruchomić program KC Serwer i dokonać wysyłki wybranych towarów.

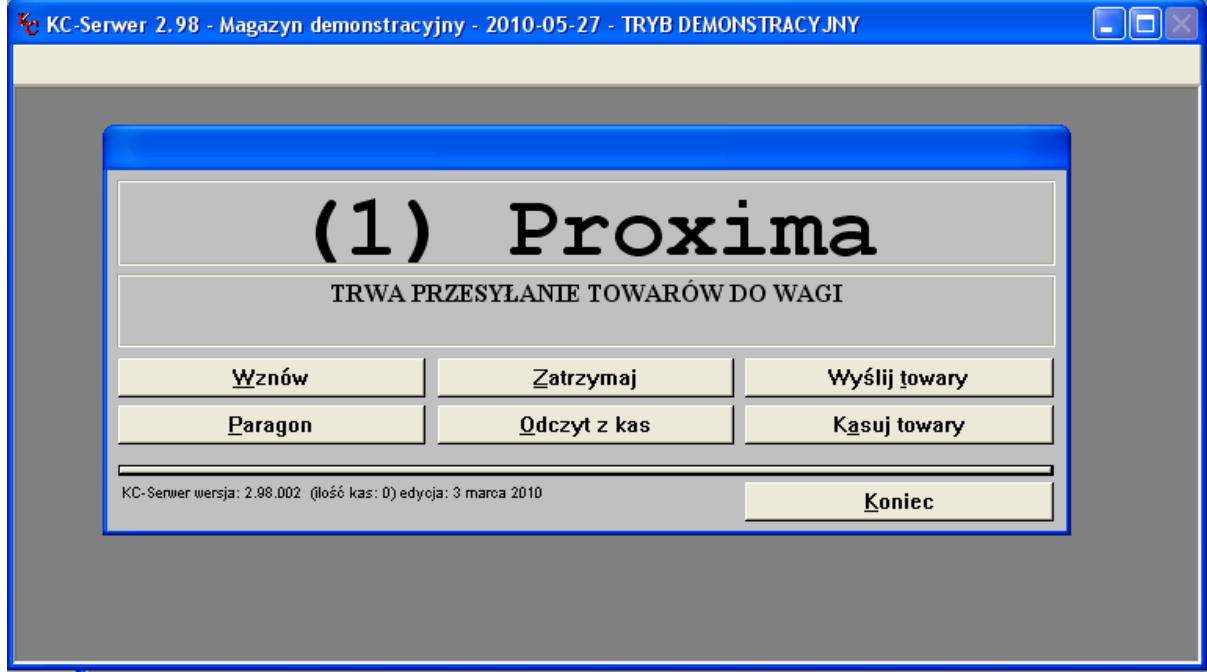

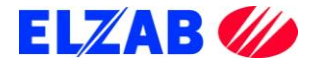

# <span id="page-11-0"></span>**IV. OPIS PLIKÓW WYKONALNYCH**

Poniżej znajduje się opis ustawień plików wykonalnych dla wag Eco Label oraz Proxima.

# <span id="page-11-1"></span>**1. WAGA ECO LABEL**

Plik wykonalny ["wmplw.exe"](ftp://ftp.elzab.com.pl/pub/eco_label_proxima/pliki_komunikacyjne/eco_label/wmplw.exe) służy do zaprogramowania wagi Eco Label w bazę towarową lub sprawdzenia poprawności komunikacji pomiędzy wagą, a komputerem. Plik ["wmplw.exe"](ftp://ftp.elzab.com.pl/pub/eco_label_proxima/pliki_komunikacyjne/eco_label/wmplw.exe) działa na następującej zasadzie:

- odczytuje nazwę bazy towarowej z pliku ["pargate.ini",](ftp://ftp.elzab.com.pl/pub/eco_label_proxima/pliki_komunikacyjne/eco_label/pargate.ini)
- odczytuje bazę towarową z pliku ["medesa.exp"](ftp://ftp.elzab.com.pl/pub/eco_label_proxima/pliki_komunikacyjne/eco_label/medesa.exp) (plik ["medesa.exp"](ftp://ftp.elzab.com.pl/pub/eco_label_proxima/pliki_komunikacyjne/eco_label/medesa.exp) z bazą towarową jest tak samo sporządzony jak plik bazy danych dla wag z serii MAXIMA.),
- odczytuje numer portu COM z pliku ["ecodll.dll",](ftp://ftp.elzab.com.pl/pub/eco_label_proxima/pliki_komunikacyjne/eco_label/dlleco_porty_com/)
- wysyła odczytaną bazę danych do wagi poprzez dany port COM.

W celu poprawnego eksportu danych z bazy towarowej do wagi Eco Label należy kolejno:

- przygotować plik z bazą towarową i odpowiednią strukturą danych wejściowych,
- wpisać nazwę bazy danych w pliku ["pargate.ini",](ftp://ftp.elzab.com.pl/pub/eco_label_proxima/pliki_komunikacyjne/eco_label/pargate.ini)
- skopiować bibliotekę <u>"ecodll.dll"</u> obsługującą dany port COM do katalogu, w którym znajduje się plik ["wmplw.exe"](ftp://ftp.elzab.com.pl/pub/eco_label_proxima/pliki_komunikacyjne/eco_label/wmplw.exe) (plik dla wagi Eco Label)",
- uruchomić plik <u>"wmplw.exe"</u> w celu eksportu danych do wagi.

Plik wraz z biblioteką oraz przykładową bazą danych do pobrania ze strony [ftp://ftp.elzab.com.pl/pub/.](ftp://ftp.elzab.com.pl/pub/)

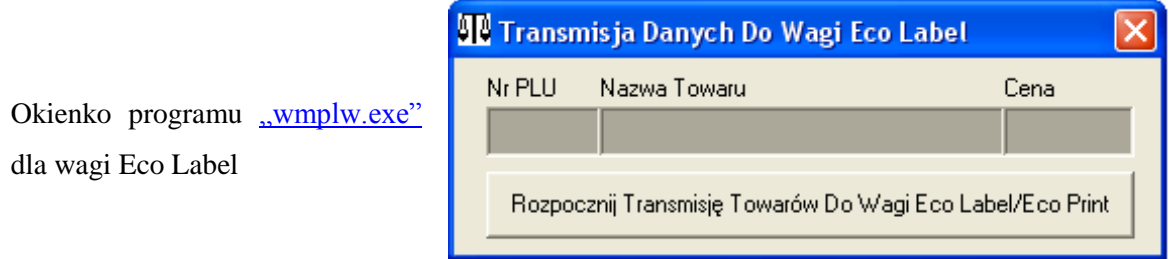

**Uwaga: pliki** , **pargate.ini**", , **medesa.exp**", , , ecodll.dll" **oraz** , wmplw.exe" muszą być **umieszczone w tym samym katalogu.**

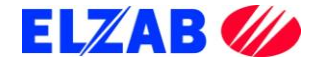

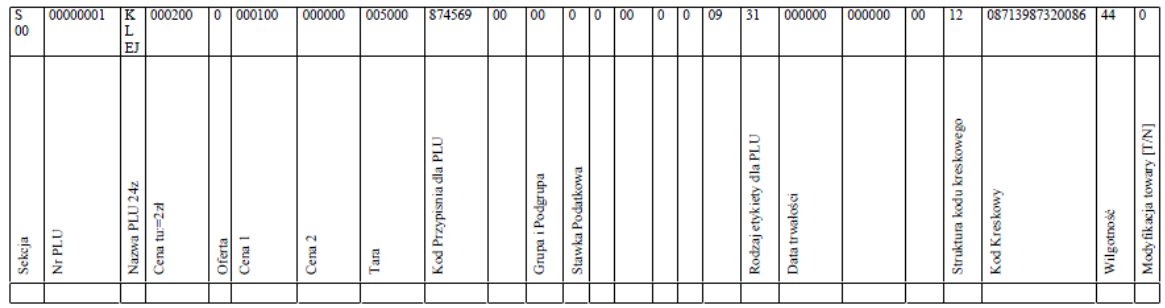

#### Struktura pliku ["medesa.exp"](ftp://ftp.elzab.com.pl/pub/eco_label_proxima/pliki_komunikacyjne/eco_label/medesa.exp)

T 01 00000783 Jabłka Czerwone 001120 0 000000 000000 000000 000783 00 00 0 1 01 1 0 00 01 000000 311230 24 13 02907830000000 00 1

Struktura pliku ["pargate.ini"](ftp://ftp.elzab.com.pl/pub/eco_label_proxima/pliki_komunikacyjne/eco_label/pargate.ini)

COM:1 - Nie Aktywne !!! BAZA: medesa.exp

Dla wagi Eco Label są dostępne pliki:

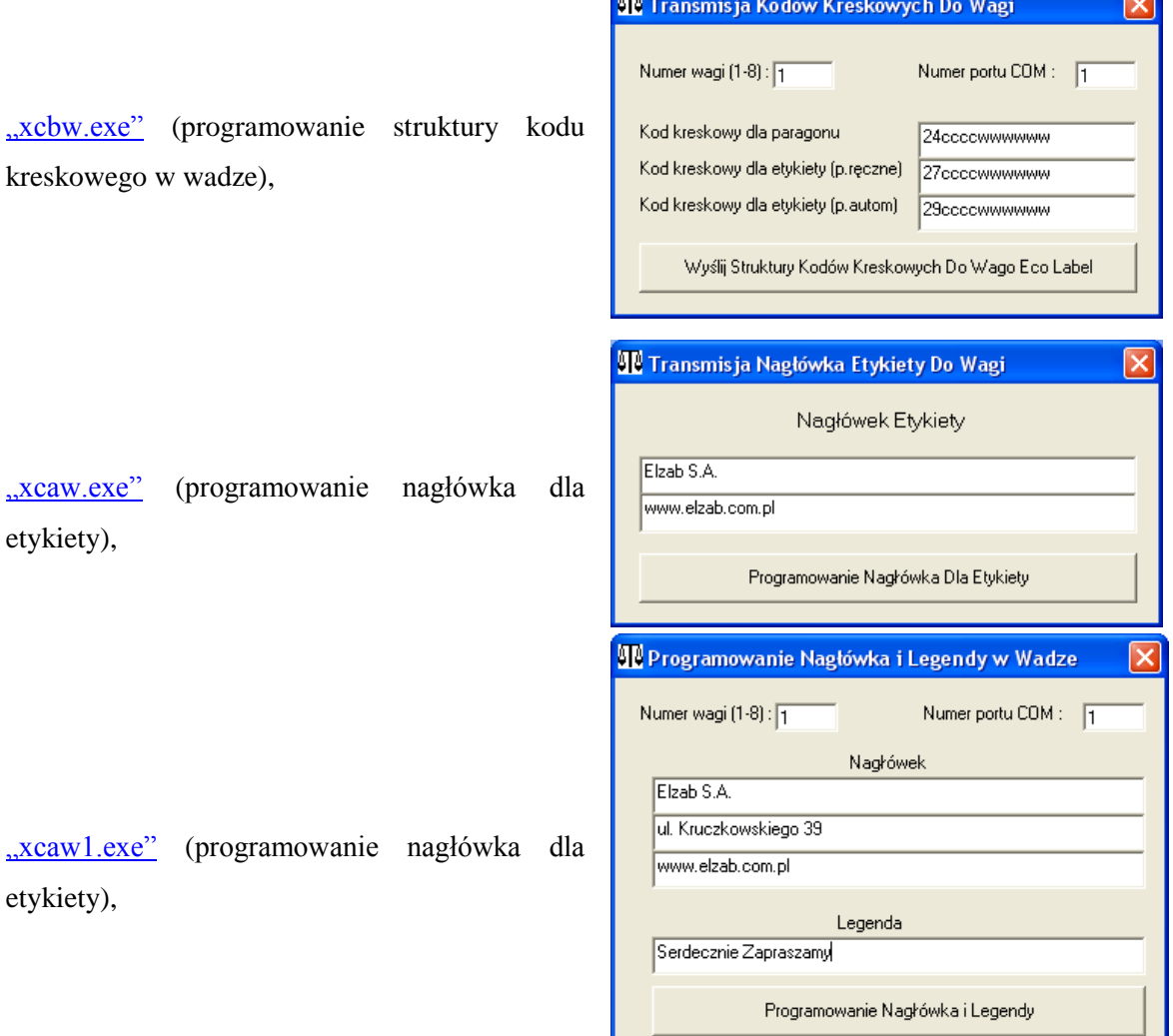

**REAL** 

**Uwaga: Pliki ["ecodll.dll"](ftp://ftp.elzab.com.pl/pub/eco_label_proxima/pliki_komunikacyjne/eco_label/dlleco_porty_com/) (obsługa portu COM, do którego podpięta jest waga) oraz ["xcaw1.exe",](ftp://ftp.elzab.com.pl/pub/eco_label_proxima/pliki_komunikacyjne/eco_label/xcaw1.exe) ["xcaw.exe",](ftp://ftp.elzab.com.pl/pub/eco_label_proxima/pliki_komunikacyjne/eco_label/xcaw.exe) ["xcbw.exe"](ftp://ftp.elzab.com.pl/pub/eco_label_proxima/pliki_komunikacyjne/eco_label/xcbw.exe)** muszą być umieszczone w tym samym katalogu. Nazwa towaru nie może zawierać znaków takich jak ", ".

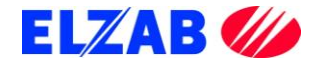

 $\equiv$ 

### <span id="page-13-0"></span>**2. WAGA PROXIMA**

Plik wykonalny ["wmplw.exe"](ftp://ftp.elzab.com.pl/pub/eco_label_proxima/pliki_komunikacyjne/proxima/wmplw.exe) służy do zaprogramowania wagi Proxima w bazę towarową lub sprawdzenia poprawności komunikacji pomiędzy wagą, a komputerem. Plik ["wmplw.exe"](ftp://ftp.elzab.com.pl/pub/eco_label_proxima/pliki_komunikacyjne/proxima/wmplw.exe) działa na następującej zasadzie:

- odczytuje adres IP wagi oraz nazwę bazy danych z pliku o nazwie ["pargat.ini",](ftp://ftp.elzab.com.pl/pub/eco_label_proxima/pliki_komunikacyjne/proxima/pargat.ini)
- $\sim$  odczytuje bazę towarową z pliku o podanej nazwie w pliku ["pargat.ini"](ftp://ftp.elzab.com.pl/pub/eco_label_proxima/pliki_komunikacyjne/proxima/pargat.ini) (plik ["medesa.exp"](ftp://ftp.elzab.com.pl/pub/eco_label_proxima/pliki_komunikacyjne/proxima/medesa.exp) z bazą towarową jest tak samo sporządzony jak plik bazy danych dla wag z serii MAXIMA),
- wysyła odczytaną bazę danych do wagi.

W celu poprawnego eksportu danych z bazy towarowej do wagi Proxima należy kolejno:

- przygotować plik z bazą towarową i odpowiednią strukturą danych wejściowych,
- wpisać adres IP wagi Proxima oraz nazwę bazy danych w pliku ["pargat.ini",](ftp://ftp.elzab.com.pl/pub/eco_label_proxima/pliki_komunikacyjne/proxima/pargat.ini)
- zarejestrować bibliotekę ["epeldll.dll"](ftp://ftp.elzab.com.pl/pub/eco_label_proxima/wersje_bibliotek_epeldll.dll/epeldll_3_1_0_6.dll) wersja 3.1.0.6 w systemie Windows poleceniem regsvr32 c:\epeldll.dll
- $-$  uruchomić plik ["wmplw.exe"](ftp://ftp.elzab.com.pl/pub/eco_label_proxima/pliki_komunikacyjne/proxima/wmplw.exe) w celu eksportu danych do wagi.

Plik wraz z biblioteką oraz przykładową bazą danych do pobrania ze strony [ftp://ftp.elzab.com.pl/pub/.](ftp://ftp.elzab.com.pl/pub/)

Okienko programu ["wmplw.exe"](ftp://ftp.elzab.com.pl/pub/eco_label_proxima/pliki_komunikacyjne/proxima/wmplw.exe) dla wagi Proxima

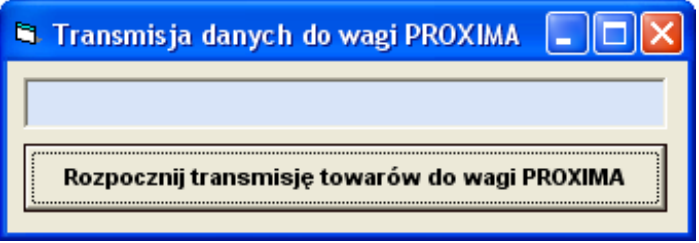

**Uwaga:** pliki <u>"pargat.ini", ["medesa.exp"](ftp://ftp.elzab.com.pl/pub/eco_label_proxima/pliki_komunikacyjne/proxima/medesa.exp)</u> oraz <u>"wmplw.exe"</u> muszą być umieszczone w tym samym katalogu. Nazwa towaru nie może zawierać znaków takich jak ", ".

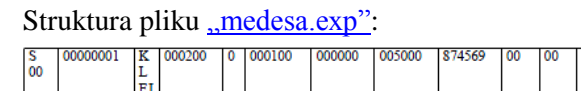

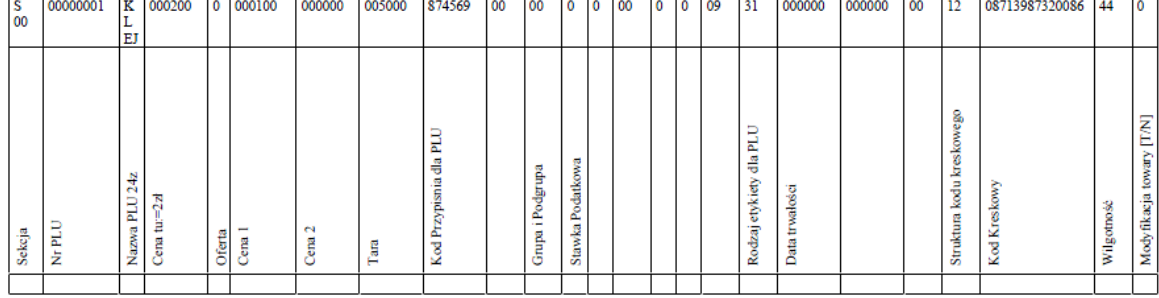

T 01 00000783 Jabłka Czerwone 001120 0 000000 000000 000000 000783 00 00 0 1 01 1 0 00 01 000000 311230 24 13 02907830000000 00 1

Struktura pliku ["pargat.ini":](ftp://ftp.elzab.com.pl/pub/eco_label_proxima/pliki_komunikacyjne/proxima/pargat.ini)

IP=192.168.1.235

BAZA:medesa.exp

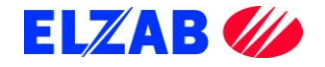